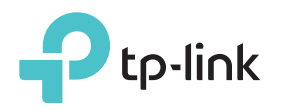

## 快速安裝指南

300Mbps 無線N路由器

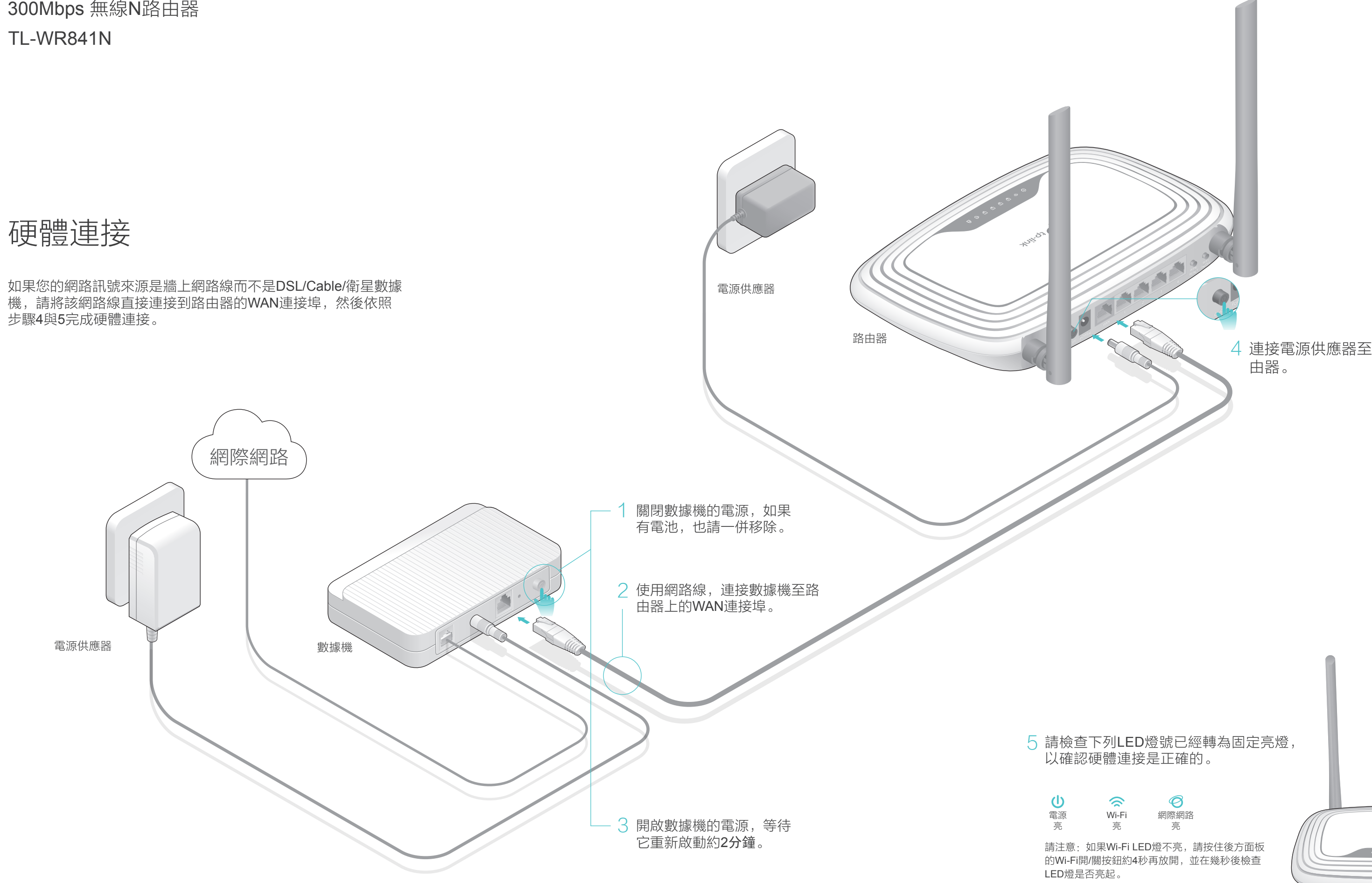

連接電源供應器至路由器並且開啟路 4 由器。

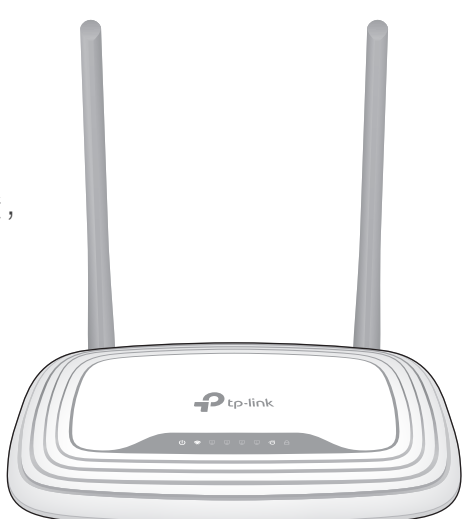

©2017 TP-LINK 7106507137 REV13.0.0

## 透過網頁瀏覽器設定

關閉您電腦上的Wi-Fi並如下圖所示連接設備。

http://192.168.0.1。 使用者名稱與密碼請都輸入admin, 然後點選登入。 註:如果登入視窗沒有出現,請參照常見問題 > Q1。

- 1. 連接您的電腦到路由器(有線或無線 )
- 有線

TP-LINK路由器支援多種功能,包含:訪客網路、家長監護、存取控制還 有更多。您可以登入至路由器的網頁管理頁面http://tplinkwifi.net以使用這些 功能。若需更多介紹,請參照www.tp-link.com上的使用手冊。

|用網路線將您的電腦直接連接到數據機上,確認上網是否正常?如 果不正常,請您聯繫您的網路業者!

入至路由器的網頁管理頁面,並前往狀態頁面去檢查WAN IP位址是 否有效。如果是,請重新執行一次快速設定;否則請重新檢查硬體連 接是否正確。

t於Cable數據機的使用者來說,請登入至路由器的網頁管理頁面。 i往「網路設定 > 複製MAC位址丨,點選「複製MAC位址到上欄丨並 點選「儲存」,然後重新啟動路由器與數據機。

0何將路由器還原至原廠預設設定?

E路由器電源開啟的狀況下,壓按產品後方「WPS/Reset | 按鈕約8 秒鐘,再放開按鈕即可。

## 常見問題(FAQ)

Q1. 如果登入視窗沒有出現,我該怎麼解決?

可能您的電腦設定了固定IP位址,請將您的電腦設定為「自動取得IP 位址」。

图 → 『第22】 将路由器恢復原廠預設設定, 完成後可使用 預設之登入使用者名稱與密碼「admin」(皆為英文小寫)進行登 入。

q果我忘記我的無線網路密碼,我該怎麼解決?

請確認「http://tplinkwifi.net」已正確的輸入至網頁瀏覽器,或者您也 可以嘗試用「http://192.168.0.1」或「http://192.168.1.1」登入管理介 面。

|果您已經變更預設的無線密碼,請登入至路由器的網頁管理頁面, 並前往「無線網路 > 無線網路加密設定」去取得或重設您的無線密 碼。

您可以換個瀏覽器試試。

將您的路由器重新啟動並再試看看。

將正在使用的網路卡停用然後再重新啟用一次。

如果沒辦法連線到網際網路,我該怎麼解決?

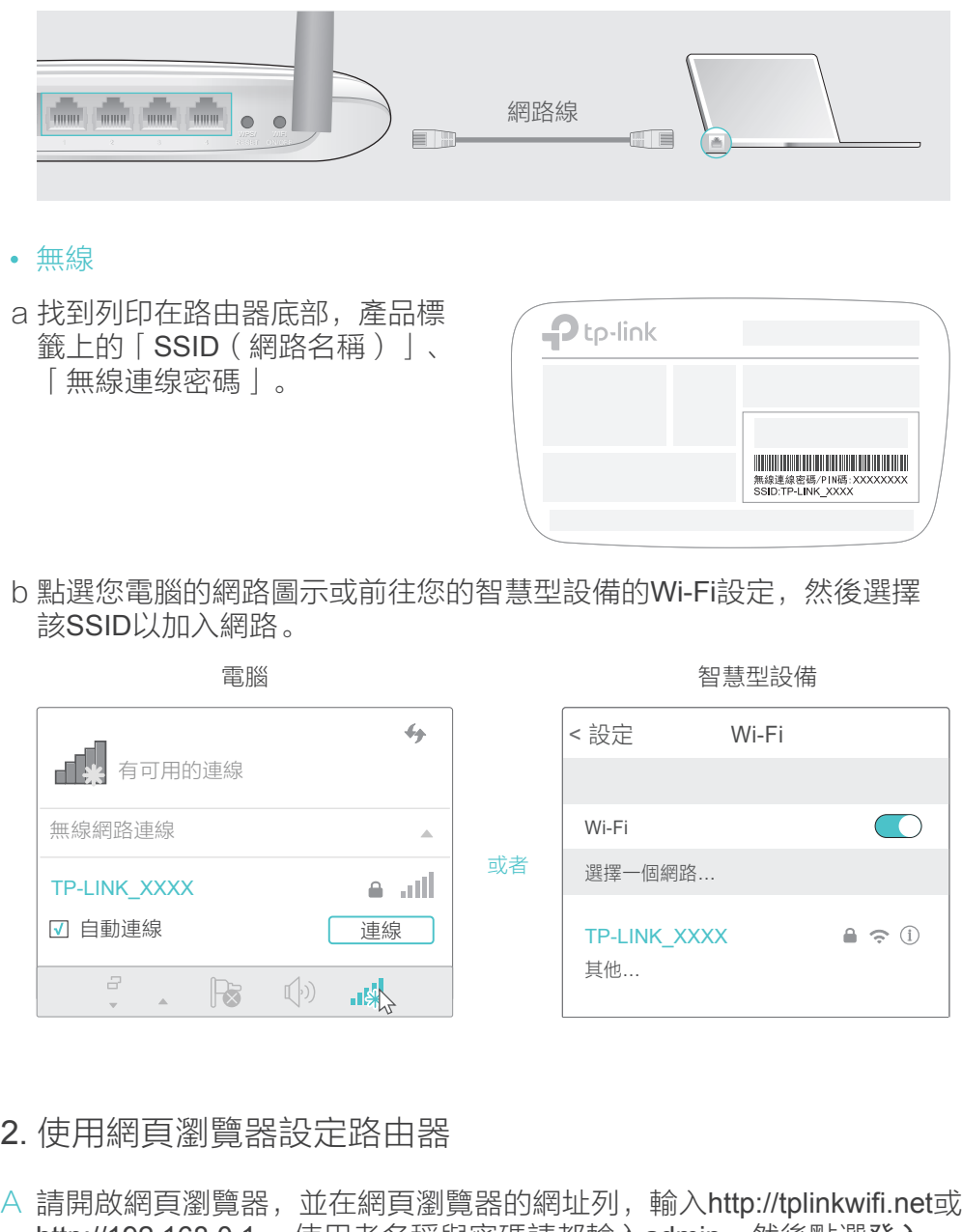

重新啟動您的路由器並再試一次。

Motice 注意! 低功率電波輻射性電機管理辦法 第十二條 經型式認證合格之低功率射頻電機,非經許可,公司、商號或 |者均不得擅自變更頻率、加大功率或變更原設計之特性或功能。 第十四條 低功率射頻電機之使用不得影響飛航安全及干擾合法通行;經 發現有干擾現象時,應立即停用,並改善至無干擾時方得繼續使用。前 項合法通信,指依電信規定作業之無線電信。低功率射頻電機需忍受合 法通信或工業、科學以及醫療用電波輻射性電機設備之干擾。

電磁波曝露量MPE標準值1mW/cm<sup>2</sup>,送測產品實測值為0.163mW/cm<sup>2</sup>

 $\mathfrak{m}$ 需更多資訊與技術支援,請拜訪我們的網站 http://www.tp-link.com/support

登入路由器的網頁管理頁面。前往「系統工具 > 恢復原廠預設值」並 點選「恢復原廠預設值」按鈕。 路由器將會還原並自動重啟。

0果我忘記我的網頁管理的密碼,我該怎麼解決?

如果您沒有變更預設的無線密碼,那麼您可以在路由器底部的產品標 籤上找到它。

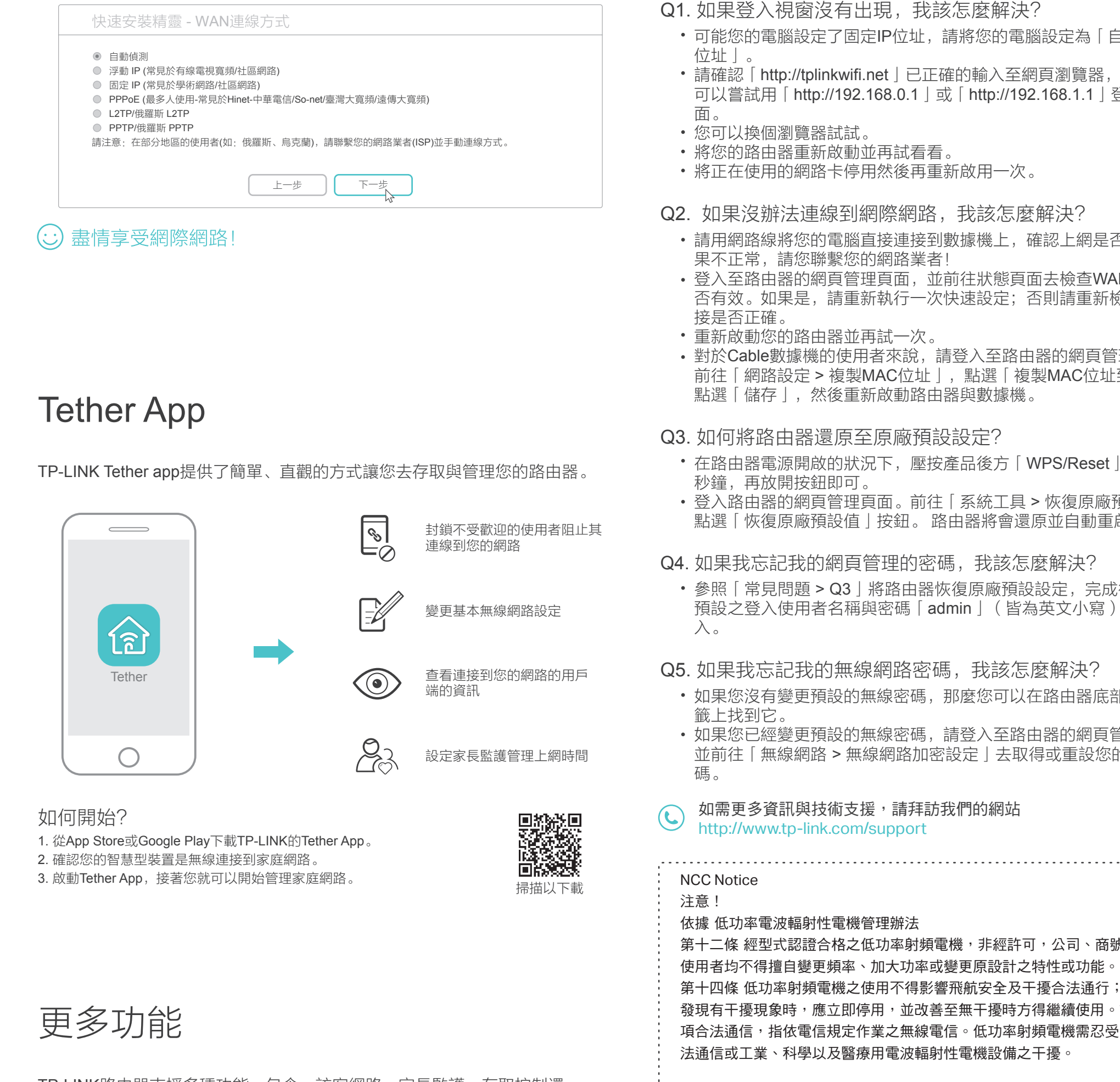

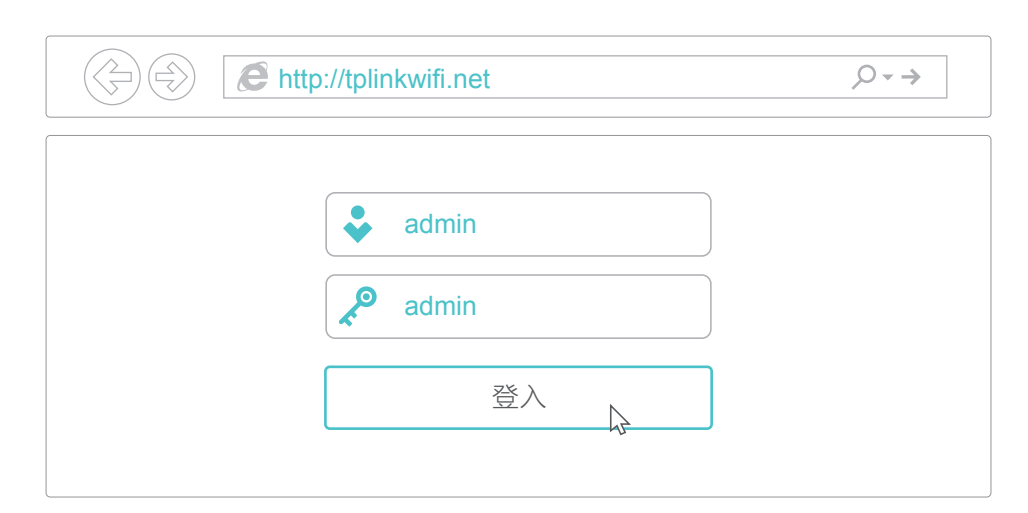

## 接著依照快速安裝的一步步的引導操作去完成基本設定。 B

註:如果您不清楚您的WAN連線類型,請點選自動偵測。